# Color Video Conference Camera

# **USER MANUAL**

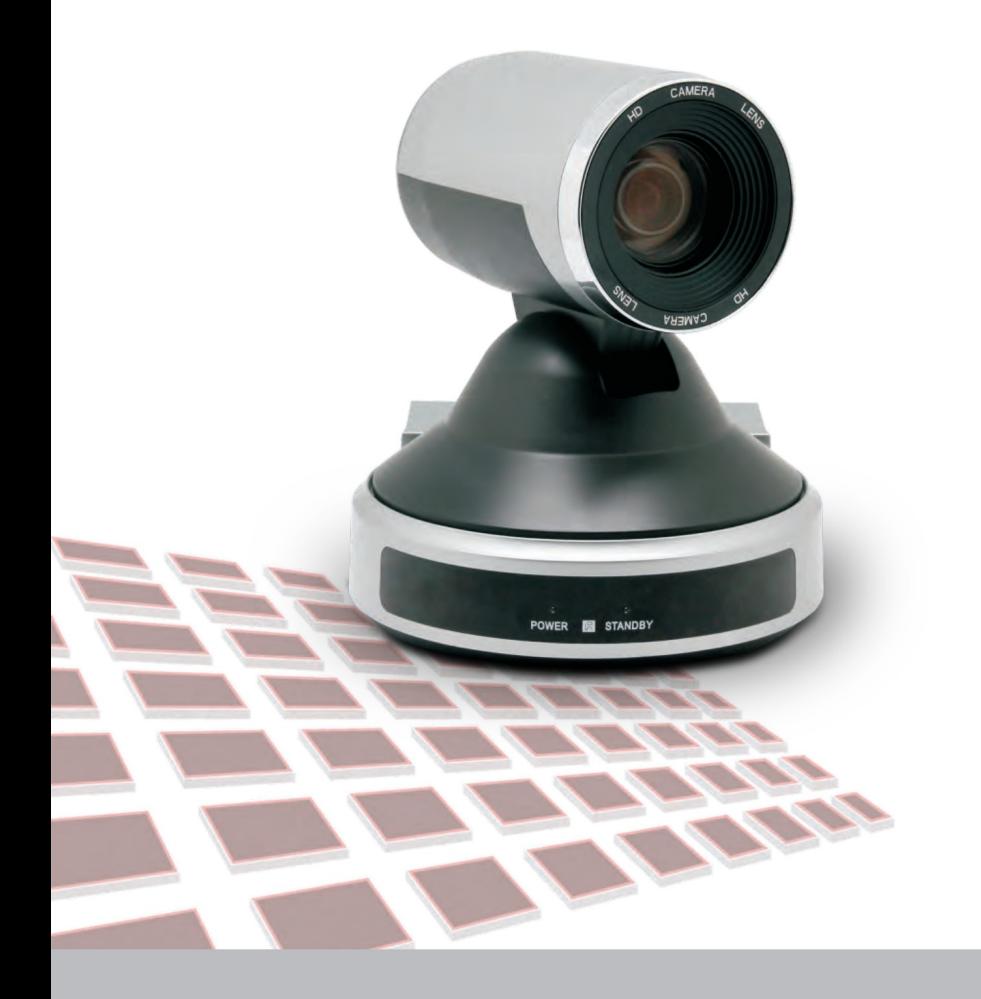

# <u>Video conference camera overview</u>

# Preface

Thank you very much for using our color video conference camera. Please read this manual in detail and use accordingly.

This manual introduce the function of video camera, opening and operation principle in detail.

This color video camera is high-quality and flexibility with a remote pan355°/tilt 120° operation and image flip, and a DSP dealing integration<br>module input. Support VISCA and PELCO P/D protocol. Allowing install on the ceiling /desk and a accurate remote control of RS232/485.

# Safety requirement

In order to avoid camera and other connecting equipment damaged and lead to potential danger,

- oplease follow the rules as below:
- . Only professional technician can install and maintenance; Prohibit setting on the places which raining or dampness, using unit under stated temperature, humidity and power;
- OUsing accessories from original factory or allowed;
- . Once exchange product or repair happen please use universal meter test before using:
- . Please use soft and dry rag for cleaning, no strongly corrosive cleanser for avoiding mangled for outside of camera or lens;
- . Take care using and no squeeze crust avoiding camera broken;
- $\circ$  Bracket must be endures 3 times weight of camera at least.

Features

- ·1080p full HD PTZ camera
- .Pan 355°, Tilt 120°
- .With the latest developed digital signal processor (DSP) improve the image quality of digital zoom
- .Multi function IR remote controller can control PTZ, Lens and other function conveniently.
- .Using PC to control camera with Sony VISCA or Pelco command
- .IR remote controller, RS422C, RS232C and other control method
- •9 preset positions by remote controller, 200 preset positions by PC or remote control unit, memory auto saved when power off
- . The maximum speed of horizontal rotation:80° /s, Tilt:60° /s
- **OProviding multifunctional accurate remote control**

# Packing list

Please check up all devices inside while open package.

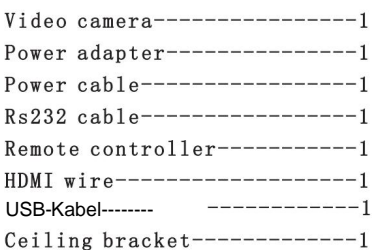

Video camera (1)

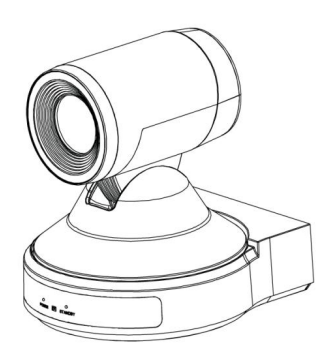

Power adapter (1)

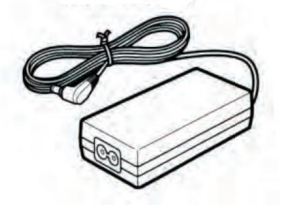

Power cable  $(1)$ 

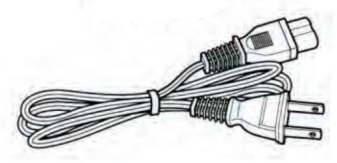

Remote controller (1)

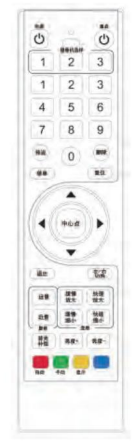

HDMI wire  $(1)$ 

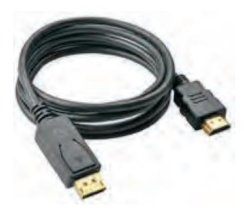

USB-Kabel(1)

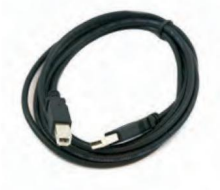

 $RS232$  cable  $(1)$ 

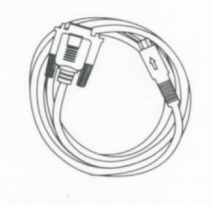

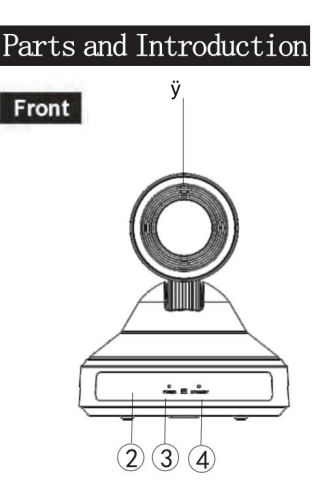

- 1 Lens
- 2 Sensor for the Remote Control
- 3 Power lamp
- 4 Standby lamp

- RJ-45-Netzwerk-Videoausgang
- 6. RS-422C/485 VISCA/PELCO
- 7. HDMI-Videoausgang
- Line-in
- 3G-SDI HD-Videoausgang
- 10 IR-Auswahlschalter
- 11 USB-Videoausgang
- 12 VISCA RS-232C IN-Anschluss
- 13 DC IN 12V input

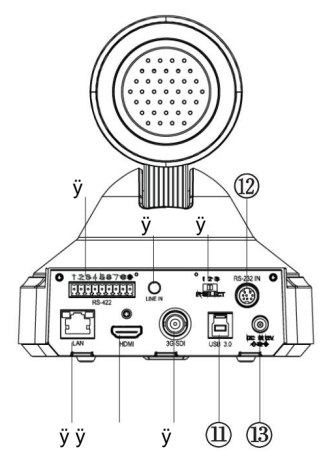

# **Bottom**

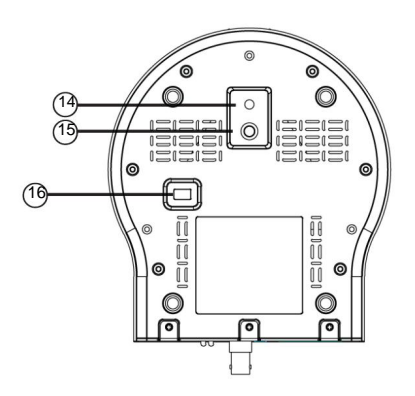

- 14 Lokales Loch
- 15 British screw holes
- 16 VISCA RS-422/RS-232C BOTTOM switch (See page 9 for details)

# Remote Controller

CAMERA SELECT: (match to IR SELECT back) **@** FOCUS: (auto or manual) M-OPEN: open the menu **BACK LIGHT O** POWER **O** STD, REV: (Press L/R DIRECTION SET, and then Press 1 or 2) **O** POSITION: (Number area; PRESET: press PRESET then press 1-9 for set up preset position) **@** RESET: (Press RESET and then press1-9 for eliminate preset position)  $QZ00M$ **CR** PAN-TIL ⊕ SLOW T A - U  $\sigma$  $\overline{1}$  $\overline{2}$  $\overline{3}$ 0 SLOW W Ą  $\overline{2}$  $\mathbf{1}$ 3 **FAST T** 5  $6$  $\overline{4}$ ⋒ **FAST W**  $\overline{7}$  $\overline{8}$ 9 **C** PAN-TILT RESET O  $\Omega$ **O** PAN-TILT ; HOME for return middle position ➊ đ **@L/RDIRECTION SET** ถ **BIR** transmit C CLOSE THE MENU

S-OUT: SWITCH TO 720P50

**60 DATA-SCREEN: Switching color mode** 

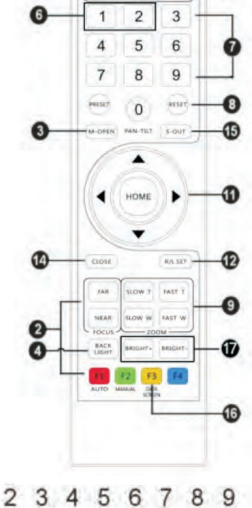

VISCA RS-422

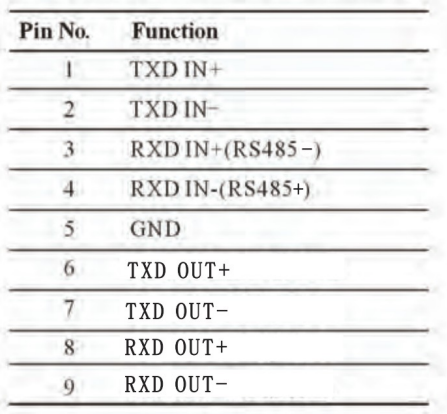

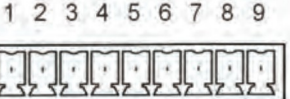

# Attention:

-RS-422 and RS-232 can not be used at the same time

# Maintenance Description

# Remote Commander Operation

- A. Pan/Tilt control
- 1、Power on, Pan/Tilt will be in initial position.
- 2, Press arrow for adjust direction, when you can watch video on screen, you can move direction by press arrow step by step or continuously for wild turning direction. If you want to fix direction, please press arrow (up or down) and arrow (left or right) at the same time.
- 3、Press HOME for front direction.
- 4. Press PAN-TILT RESET or turn off power and then turn on if direction is not you want, the direction will be HOME change to initial position.
- 5. Press L/R DIRECTION SET and STD or REV at the same time, meanwhile, move right arrow, you can turn the direction to left or right.

# ATTENTION:

When you use more than one commander, please repeat operat

B, Adjust Camera

- $\blacksquare$  FOCUS
- Press AUTO for focus auto
- Press MANUAL and then adjust far or near by switch FAR OR NEAR

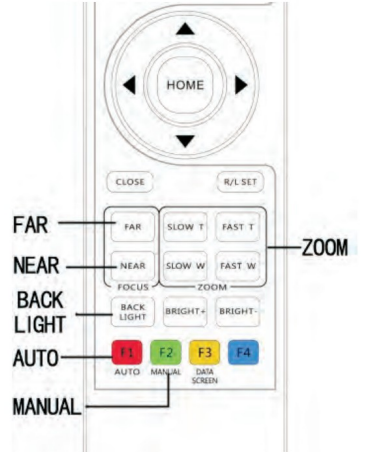

AN-TILT

**CAMERA** 

SEL ECT

**REV** 

RESET

PAN-T

Ü

 $\overline{\mathbf{3}}$ 

 $\overline{9}$ 8

R/L SET

SLOW T HAST T W FAST W

POWER-

STD-

 $-$  (b)

 $\overline{1}$  $\overline{2}$  $\overline{3}$ 

 $\mathbf{1}$ 

 $\overline{4}$ 5 6

 $\overline{7}$ 

PRESET

ciose

**TAI** 

 $\overline{2}$ 

 $\overline{0}$ M-OPEN PAN-TILT  $500$ 

HOME

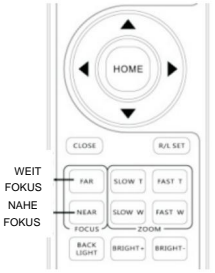

 $\blacksquare$  ATTENTION:

In the condition of far focus, it is natural for the image twitter slowly when operate pan/tilt.

 $Z00M$ 

Adjust T and W for zoom far or near

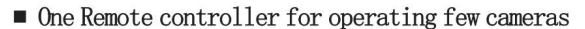

- 1, Maximum 3 cameras can be controlled by a rem controller through back switch 1, 2, 3.
- 2, Press CAMERA SELECT 1 or 2 or 3, you can cont each of matching 1, 2, 3 camera, 1 or 2 or 3 button willbe lighted.

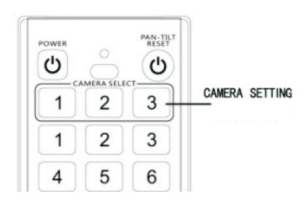

 $\blacksquare$  Use back light compensation

If there is lighting on the back of focusing ob the object will be looks black. So you can pres BACK LIGHT for avoiding this happening, and tu: button for close.

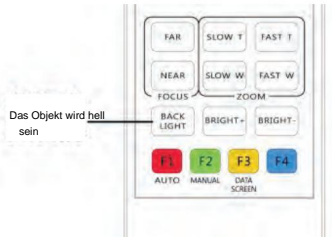

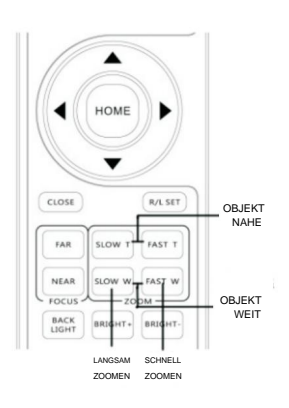

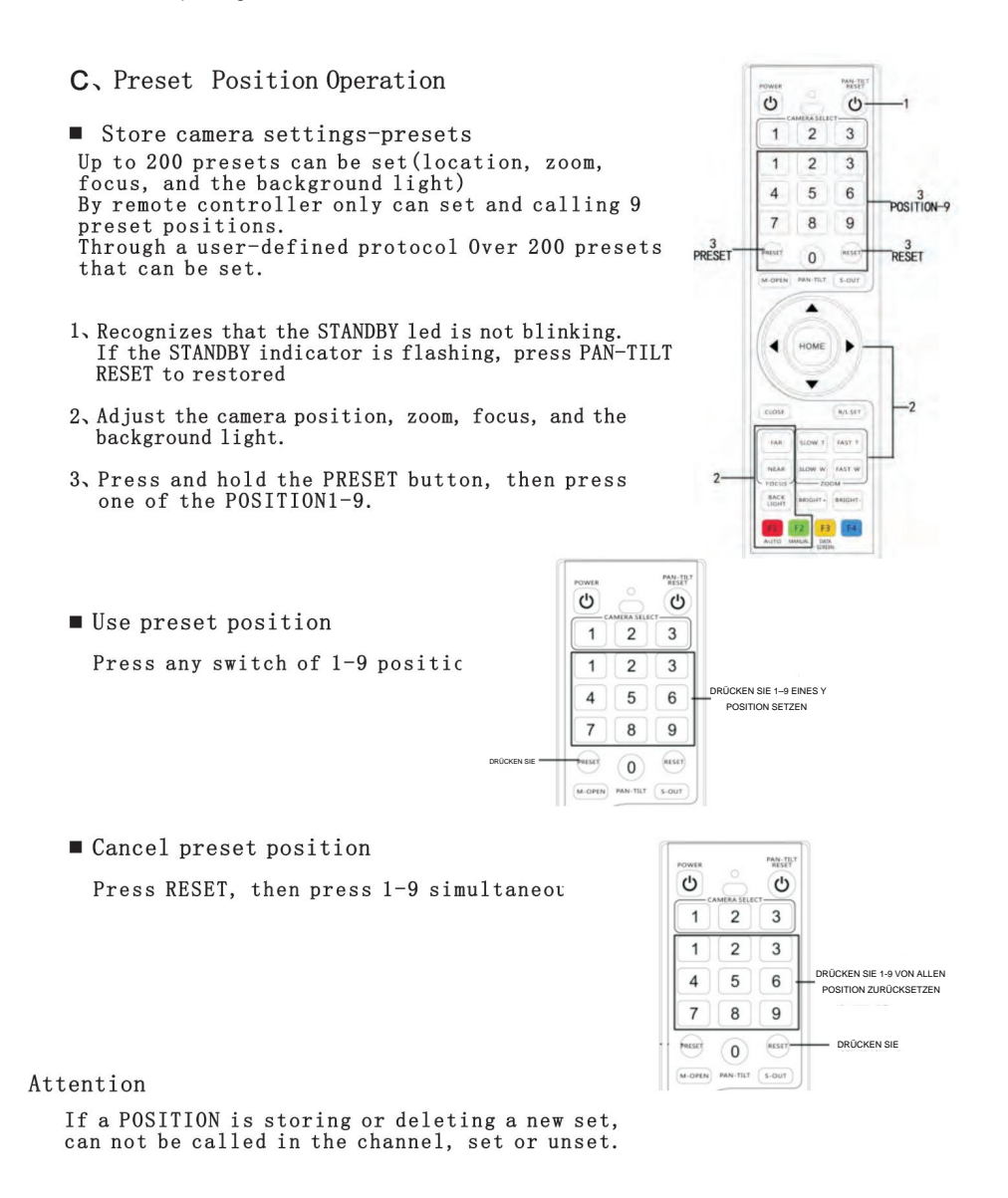

# Bottom switch

Normal set or ceiling set RS232 RS422/485 selection the remainder being reserved switc

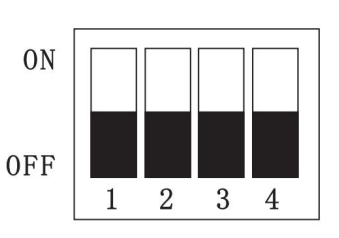

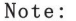

The 1.. 2 bottom switch is for upgrade, do not keep it on while using.

**BOTTOM SWITCH** 

Das Menü

# Kommunikation

Kommunikation, Adresse, Baudrate,

Geschwindigkeitsunterteilungsebene, Beschleunigung und and Funktionen. Drücken Sie die rechte Pfeiltaste, um in das entsprechende Untermenü zu gelangen.

# PTZ

Mit dieser Option können PTZ-bezogene Funktionen eingestel werden, einschließlich Digitalzoom, Fokusmodus, Fokusempfindlichkeit, Ferngeschwindigkeit, Fernbeschleunigu Voreinstellung und andere Funktionen. Drücken Sie die rechte Pfeiltaste, um das entsprechende Untermenü aufzurufen

### Videoformat

Mit dieser Option kann die Auflösung der Konferenzkamera eingestellt werden. Drücken Sie die linke und rechte Pfeiltaste den gewünschten Auflösungswert anzupassen. Sie können ihn speichern, indem Sie die CLOSE-Taste drücken, um das Menü zu verlassen.

Aktuelle Auflösungen sind: 1080P60/50, 1080i60/50, 1080P30/25, 720P60/50

**Bild** 

Mit dieser Option können Sie Bildeffekte einstellen, einschließlich Belichtungsmodus, Weißabgleichmodus, Rauschunterdrückung, Helligkeit, Sättigung, Schärfe und Gammawert

, Farbbild, Anti-Flimmern und andere Funktionen.

Drücken Sie die rechte Pfeiltaste, um in das entsprechende Untermenü zu gelangen

### Sprache

Mit dieser Option können Sie die Anzeigesprache des OSD-Menüs auswählen. Derzeit werden drei Sprachen unterstützt: Chinesisch, Englisch und traditionelles Chinesisch.

Frei umwandelbar durch Drücken der linken und rechten Pfeiltaste.

Ausführung

Mit dieser Option können Sie die Softwareversionsnummer der Konferenzkamera anzeigen, die vom Hersteller zur Bestätigung der Versionsinformationen ohne besondere Funktionen verwendet werden kann.

#### Werkseinstellungen zurückgesetzt

Mit dieser Option werden alle optionalen Parametereinstellungen der Konferenzkamera auf die werkseitigen Standardwerte zurückgesetzt. Drücken Sie die rechte Pfeiltaste, um in das entsprechende Untermenü zu gelangen. Mit der rechten Pfeiltaste "OK" auswählen, dann ist es funktionsfähig.

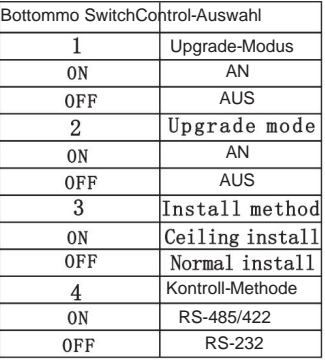

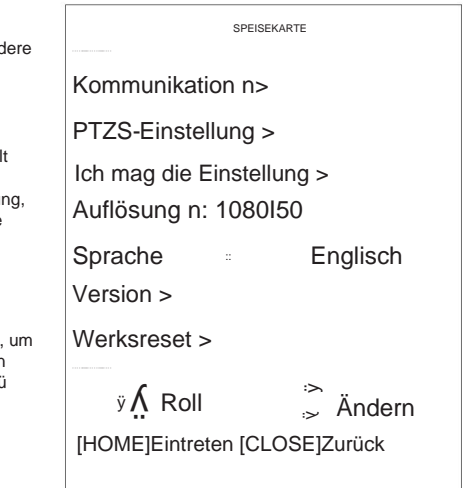

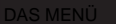

# 1.Kommunikationseinstellung:

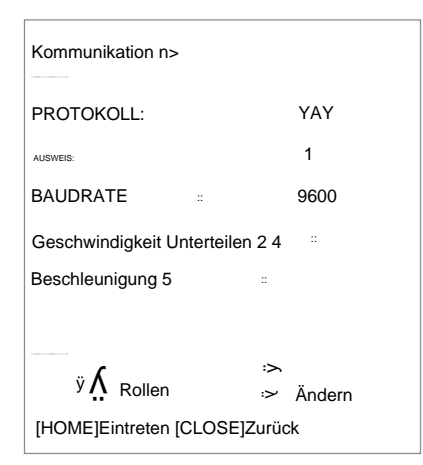

Untermenü Kommunikation:

#### Protokoll: VISCA/PELCO-P/D/VISCA2

Adresse: Legen Sie die Kommunikationsadressen-ID der Kamera fest

Baudrate: Stellen Sie die Baudrate der seriellen Kommunikation ein: 2400/4800/9600/19200/38400/11 5200

Geschwindigkeitsunterteilungsebene: Stellen Sie den Geschwindigkeitsbereich der PTZ-Bewegung ein (nur gültig für die Steuerungsgeschwindigkeit des seriellen Ports), 1-24/1-64/1-100

Beschleunigung: Stellen Sie die Bewegungsbeschleunigung des PTZ ein (nur für die Steuerungsgeschwindigkeit des seriellen Anschlusses ist wirksam), 1-10

### 2. PTZS-Einstellung:

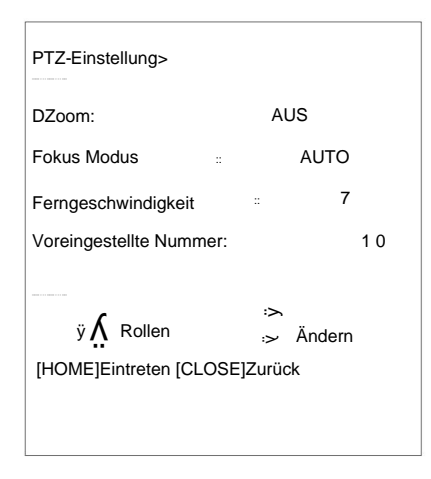

PTZ-Untermenü:

Digitalzoom: öffnen/schließen

Fokusmodus: automatisch / manuell / Tastensteuerung

Fokusempfindlichkeit: kann niedrig / mittel / hoch eingestellt werden (nur wenn der automatische Fokusmodus wirksam ist)

Fernbedienungsgeschwindigkeit: Stellen Sie die Geschwindigkeit ein PTZ-Bewegung (nur für Infrarot-Fernbedienung wirksam), 1-15

Fernbeschleunigung: Kann die Bewegungsbeschleunigung des PTZ einstellen (nur für Infrarot-Fernbedienung), 1-10

Voreingestellte Position: Die maximale Anzahl der unterstützten voreingestellten Positionen kann eingestellt werden. Stellen Sie 10 voreingestellte Positionen und 255 voreingestellte Positionen ein

### 3. I-Magie-Einstellung

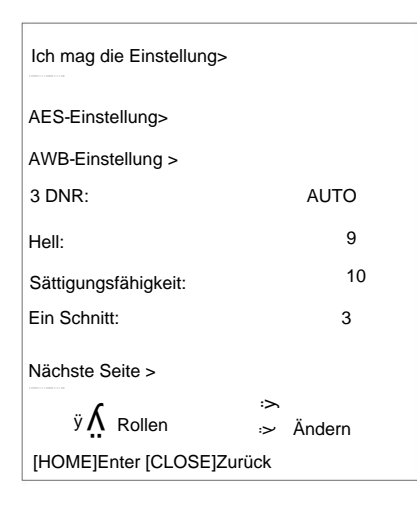

# Bild-Untermenü:

Priorität/Blendenpriorität/ Helligkeitspriorität AE-Einstellung: Belichtungsmodus einstellen, Auto / Manuell / Verschluss

Weißabgleich: Weißabgleich automatisch/ AUTO innen/außen/Tastensteuerung/ATW/manuell

> Rauschunterdrückung: Stellen Sie den Wert der Rauschunterdrückung ein: Aus / Automatisch / Niedrig / Mittel / Hoch

Helligkeit: Sie können den Helligkeitswert des Bildschirms zwischen 1 und 15 einstellen

Sättigung: Stellen Sie die Farbe des Bildes ein, 1-14

Schärfe: Stellen Sie die Schärfe des Bildschirms im Bereich von 1 bis 15 ein

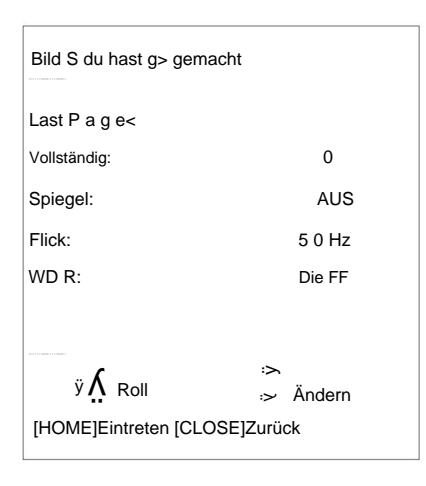

Bild-Untermenü:

Gamma: Stellen Sie den Gammawert des Bildschirms ein, Bereichsstufe 1–4

Spiegeln: Den linken und rechten Spiegelungseffekt ein-/ausschalten

Anti-Flimmern: Passen Sie die Anti-Flimmer-Frequenz an, aus/50 Hz/60 Hz

50 Hz WDR: Breiten Dynamikbereich anpassen, aus / 1-6

### Netzwerkverbindungen

Direktverbindungsmodus: Schließen Sie die Kamera über ein Netzwerkkabel direkt an den Computer an.

Netzwerkverbindungsmodus: Verbinden Sie die Kamera mit dem Internetnetzwerk und greifen Sie über einen Router oder Switch auf das Netzwerk zu. Benutzer können sich über den Browser am Gerät anmelden.

Der Computer muss über das Netzwerksegment verfügen, in dem sich die Kamera-IP befindet. Wenn das Netzwerksegment nicht hinzugefügt wird, können Sie sich nicht anmelden. Wenn die Standard-IP-Adresse der Kamera 192.168.1.118 lautet, müssen Sie dem Computer ein Netzwerksegment hinzufügen. Die spezifische Methode ist wie folgt:

Öffnen Sie zunächst das Fenster mit den Eigenschaften der lokalen Netzwerkverbindung des Computers, wählen Sie "Internet Protocol Version 4 (TCP / IPv4)" aus, doppelklicken Sie oder klicken Sie auf die Eigenschaft "Internet Protocol Version 4 (TCP / IPv4)", rufen Sie das Eigenschaftenfenster auf und klicken Sie auf "Erweitert". Geben Sie erweitertes TCP/IP ein. Legen Sie die IP-Adresse und die Subnetzmaske im Feld IP-Adresse fest. Nachdem das Hinzufügen abgeschlossen ist, klicken Sie auf OK, um das Hinzufügen des IP-Netzwerksegments abzuschließen. Benutzer können entsprechend ihrer geänderten Kamera-IP-Adresse entsprechende Netzwerksegmente hinzufügen.

# Netzwerkeinloggen

## WEB-Login:

Geben Sie die IP-Adresse des Geräts in die Adressleiste des Browsers ein (standardmäßig 192.168.1.118) und drücken Sie die Eingabetaste, um die Anmeldeschnittstelle des Web-Clients aufzurufen. Geben Sie admin in das Feld [Benutzername] ein, geben Sie admin in das Feld [Passwort] ein und bestehen Sie die Überprüfung, um die Hintergrundvorschau-Oberfläche aufzurufen.

Sprachauswahl: Wählen Sie das Sprachsymbol in der oberen rechten Ecke der Anmeldeoberfläche aus und klicken Sie, um den Sprachtyp der Weboberfläche auszuwählen.

# Vorschau und Schwenken/Neigen

#### **Bildvorschau**

Rufen Sie nach erfolgreicher Anmeldung die Verwaltungsoberfläche auf. Standardmäßig wird die Videovorschau-Oberfläche aufgerufen. Auf der linken Seite der Vorschauoberfläche, dem Bildvorschaubereich, können Sie klicken, um den Hauptstream, den Substream und das Anzeigeverhältnis der Bildschirmausgabe (16:9 und 4:3) sowie die Vollbildanzeigefunktion auszugeben .

### PTZ-Steuerung:

Auf der rechten Seite der Vorschauoberfläche können im PTZ-Steuerungsbereich gezielt folgende Funktionen implementiert werden:

Der Gimbal dreht sich nach oben, der Gimbal dreht sich nach unten, der Gimbal dreht sich nach links, der Gimbal dreht sich nach rechts, der Gimbal stellt die ursprüngliche Mittelposition wieder her, das Objektiv zoomt heraus, das Objektiv zoomt hinein und die voreingestellte Positionsnummer wird eingestellt. Nummer 0 beginnt zu zählen, was der voreingestellten Position 1 entspricht; speichert die aktuell eingestellte Preset-Position; löscht die entsprechende voreingestellte Position; ruft die entsprechende Preset-Position auf

Klicken Sie oben rechts auf "Einstellungen", um die Konfigurationsoberfläche für Softwareparameter aufzurufen. Es gibt hauptsächlich folgende Optionen: Videokonfiguration, Netzwerkkonfiguration, Systemkonfiguration usw.

# Machine Translated by Google

#### Videokonfiguration

#### 1), Videokodierung

Kodierungsmodus: Legen Sie das Videokomprimierungsformat fest. Das standardmäßige primäre/ sekundäre Stream-Komprimierungsformat ist H.264/H.265.

Stream: Stellen Sie verschiedene Videoausgabemodi ein und verwenden Sie unterschiedliche Streams. Enthält primäre und sekundäre Streams. Der primäre Stream ist optional 1920\*1080, 1280\*720 und der sekundäre Stream ist optional 1280\*720, 1024\*576, 640\*360.

#### Aufbau

Rate (Kb/s): Stellen Sie die Videobitrate ein (der Standardstream ist 4096 Kb/s; der Standardstream ist 2048 Kb/s; 0-15360 Kb/s ist optional)

Bildrate: Stellen Sie die Videobildrate ein. Die Standardbildrate beträgt 30 Bilder

Rate Control: Stellen Sie den Stream-Steuerungsmodus ein, den primären/sekundären Stream

Standardmäßige variable Bitrate (CBR), Unterstützung für wählbare Bitrate (VBR)

I-Frame-Intervall: Legen Sie das Keyframe-Intervall fest. Der primäre/sekundäre Stream ist standardmäßig auf 30 eingestellt, 1-100 ist optional.

#### Bildparameter

Über die Bildparameter-Schnittstelle können Sie folgende Anpassungen der Bildeffekte vornehmen:

Belichtung: Stellen Sie Belichtungsmodus, Verschlusszeit, Anti-Flimmern, Verstärkung, Blende und Helligkeit ein Fokus: Sie können den Fokusmodus, die Fokusentfernung und den Digitalzoom ein- und ausschalten

Weißabgleich: Weißabgleichmodus, Rot- und Blauverstärkungseffekt können eingestellt werden Bild: Kann Spiegel, Flip, Gegenlichtkompensation, Gammakurve, Wide Dynamic und andere Funktionen einstellen

Bildqualität: Kann die Helligkeit, Schärfe, den Kontrast, die Sättigung und andere Funktionen des Bildschirms einstellen

Rauschunterdrückung: Kann so eingestellt werden, dass 2D-Rauschunterdrückung und 3D-Rauschunterdrückung aktiviert werden

#### Netzwerkkonfiguration

### Ethernet-Parameter

DHCP: Legen Sie fest, ob die automatische IP-Erfassung aktiviert werden soll. Standardmäßig schließen IP-Adresse: Stellen Sie die IP-Adresse ein. Der Standardwert ist 192.168.1.118, wobei IP die Adresse der Anmeldewebseite ist.

Subnetzmaske: Legen Sie die Subnetzmaske fest (Standard ist 255.255.255.0). Standard-Gateway: Legen Sie das Standard-Gateway fest (Standard ist 192.168.1.1). Web-Port: Legen Sie den Web-Port fest, der Standardwert ist 6087 HTTP-Port: Legen Sie den HTTP-Port fest, der Standardwert ist 80 Hauptstream-Port: Legen Sie den Hauptstream-Videoerfassungsport fest. Der Standardwert ist 554.

Sekundärer Stream-Port: Legen Sie den sekundären Stream-Videoerfassungsport fest. Der Standardwert ist 554.

### Systemkonfiguration

Versionsaktualisierung: Auf der Seite werden Versionsinformationen angezeigt, die nur vom Benutzer gelesen und nicht geändert werden können.

Datei-Upgrade: Klicken Sie auf das Upgrade-Symbol und wählen Sie im Popup-Fenster die Upgrade-Datei aus. Klicken Sie auf Upgrade hochladen. Nach erfolgreichem Upgrade wird das Gerät automatisch neu gestartet. Hinweis: Stellen Sie sicher, dass die Stromversorgung und das Netzwerk des Geräts während des Upgrade-Vorgangs ordnungsgemäß angeschlossen sind, andernfalls schlägt das Upgrade fehl.

Werkseinstellungen wiederherstellen: Sie können "Einfache Wiederherstellung" auswählen, um die Image-Parameter zurückzusetzen, "Vollständige Wiederherstellung" auswählen, um alle Parameter zurückzusetzen und neu zu starten, und "Neustart" auswählen, um das Gerät direkt neu zu starten.

Kontoeinstellung: Sie können den Benutzernamen und das Passwort des Anmeldeverwaltungskontos ändern. Nach der Änderung müssen Sie neu starten und sich erneut anmelden.

# Technical parameter

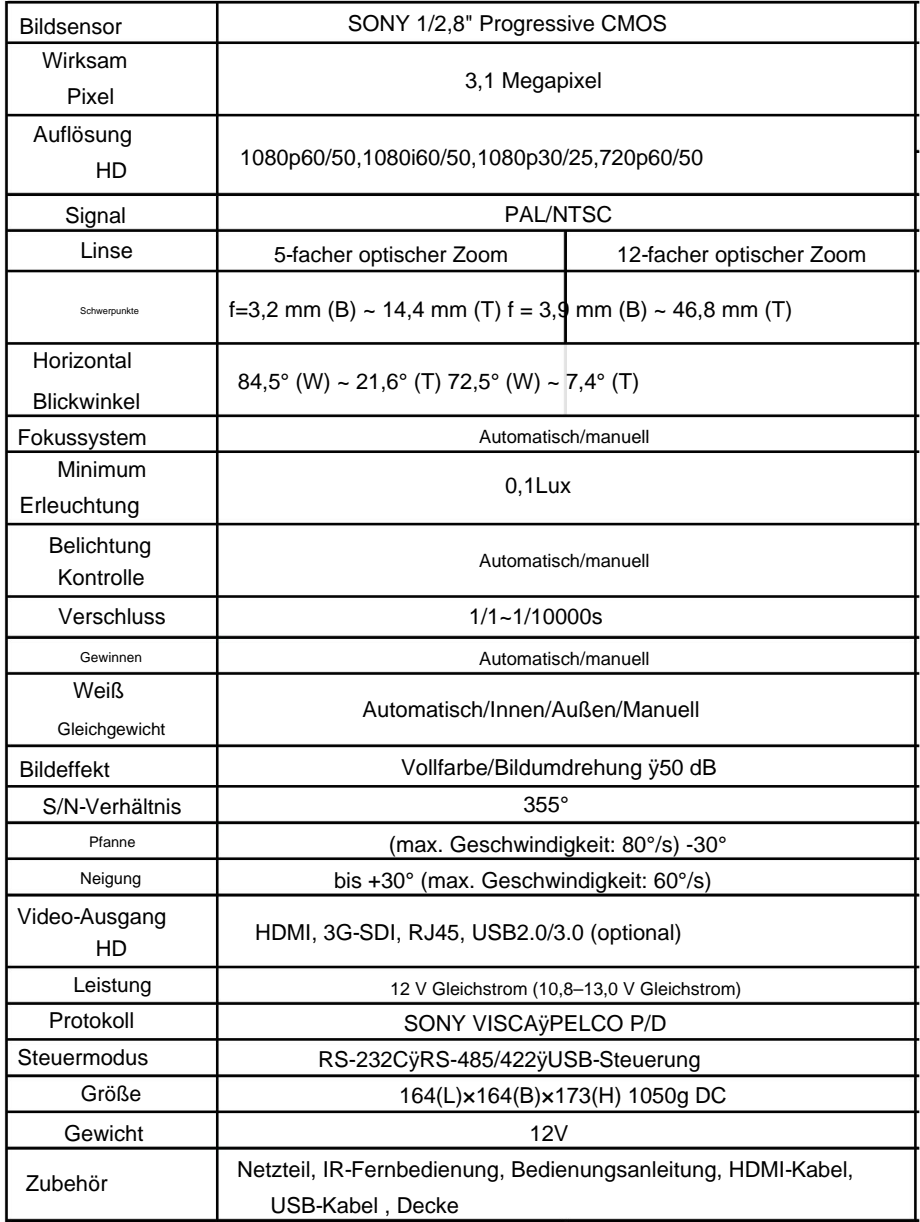

# Technical parameter

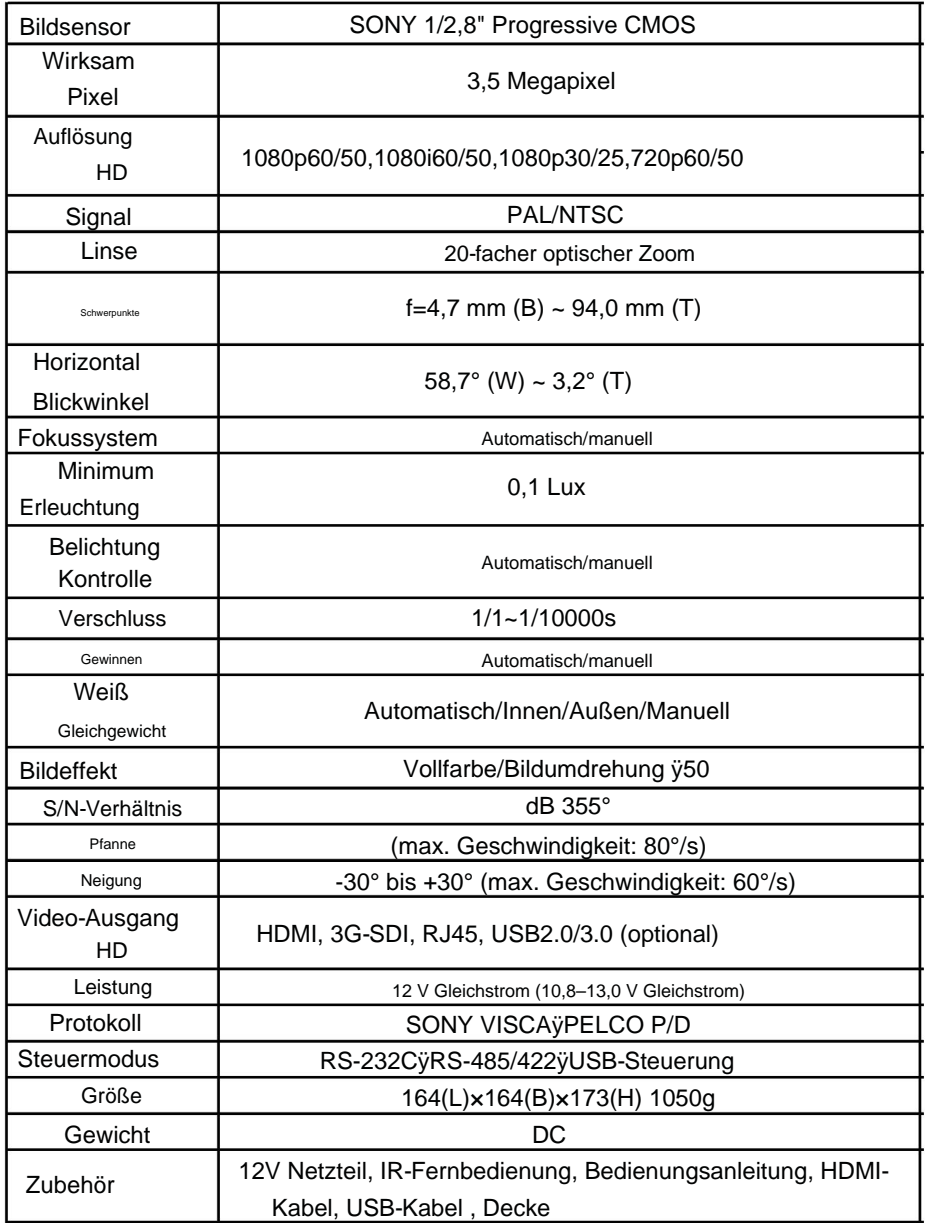